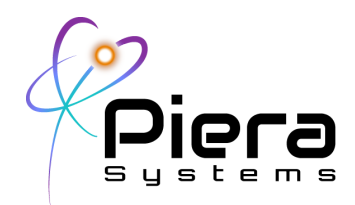

# *SenseiAQ User's Guide*

*Real-Time Air Quality Monitoring for Piera Sensors, Canāree Air Quality Monitors Application User Guide – Version 2.0 Updated 5/23/2022*

#### **Overview**

SenseiAQ software for Piera Systems enables real time Air Quality Monitoring using data from Piera's family of Intelligent Particle Sensors (IPS) and Canāree Air Quality Monitors. It collects particle count / mass concentration data via a USB connected Piera sensor, and stores data locally on the connected device for logging and analysis. It is available as a download at no charge and supports the IPS Evaluation Kit and all Canāree series AQM's. In addition to data analysis, it displays an Air Quality Index (AQI) and events (Vape and Smoke Detection) on a dashboard, the status of the sensor and its connectivity. The SenseiAQ App can also Cloud-Enable a locally connected device providing a IoT Gateway functionality enabling the collected data to be stored, viewed and analyzed remotely through Piera's Cloud Subscription on the Sensei Website ([https://sensei.pierasystems.com\)](https://sensei.pierasystems.com) - allowing multiple devices to be monitored remotely.

SenseiAQ Software displays real-time data on a dashboard including Particle Counts for PM10, 2.5 and 1.0 sizes which are displayed in ug/m3 (micrograms per cubic meter) The Air-Quality-Index (AQI) Score is updated every minute based on previous minutes averages of particle counts. These standards were developed to monitor outdoor Air Quality and serve as a baseline for measuring Indoor Air Quality (IAQ)

Canaree I-5 Devices support additional environmental monitors including: Temperature, Relative Humidity, Atmospheric Pressure and Volatile Organic Compounds (VOC) for which an equivalent AQI Score is generated. The VOC AQI score is based on Bosch's definition of IAQ and ranges from 0-500 with lower numbers indicating less TVOCs in the environment. Trends of VOCs and CO2 estimates are displayed as Increasing, Decreasing or Stable for the selected timeframe. Increasing levels overtime can indicate the need to ventilate the environment.

This software is provided with all Piera sensors while the Cloud-reporting functionality is included free for 90 days after which a customer must purchase yearly subscription to continue to use Piera's Air Quality Monitoring Service (AQMS)

Piera Systems Inc. reserves the right to make corrections, modifications, enhancements, improvements and other changes to its products and services at any time and to discontinue any product or service without notice. Please contact Piera Systems anytime to obtain the latest relevant information.

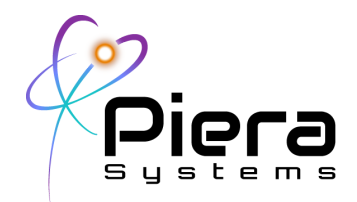

### **SenseiAQ Specifications**

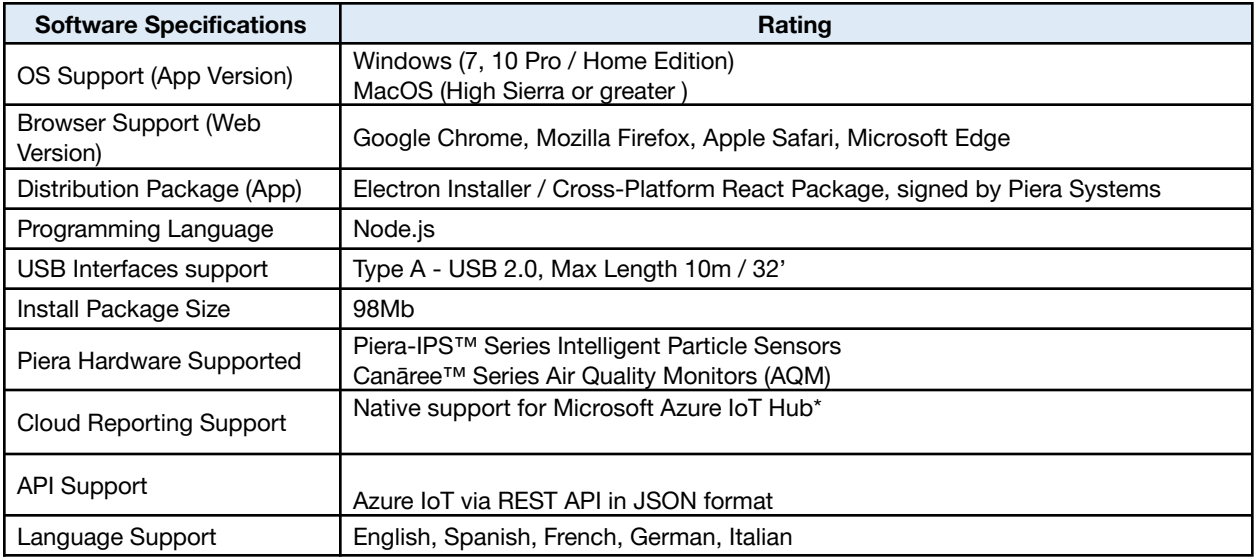

\*90 Day subscription included with purchase of device. Extended subscriptions available with maintenance contract.

#### **Accessing SenseiAQ Web**

SenseiAQ Web portal supports most common web-browsers and operating systems including: Google Chrome, Mozilla Firefox, Microsoft Edge and Apple's Safari including mobile versions of these browsers in both tablet and portrait modes. Access the web-portal here: [https://sensei.pierasystems.com](https://github.com/PieraSystems/SenseiAQ)

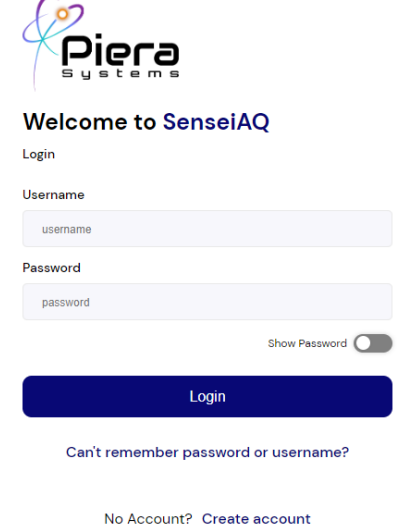

Piera Systems Inc. reserves the right to make corrections, modifications, enhancements, improvements and other changes to its products and services at any time and to discontinue any product or service without notice. Please contact Piera Systems anytime to obtain the latest relevant information.

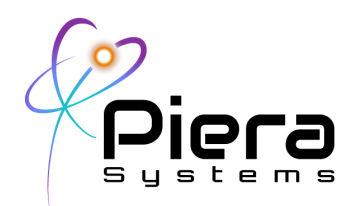

Figure 1. SenseiAQ Login Page: An account is required to use this software.

#### **Creating an Account**

#### **Welcome to SenseiAQ**

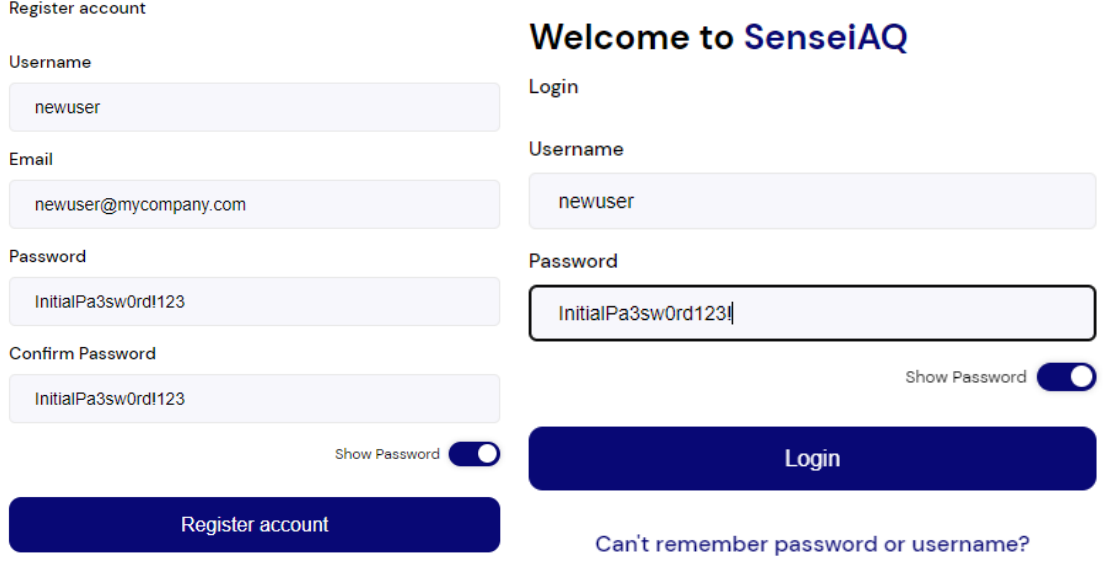

Figure 2. SenseiAQ Create Account Page - for new users

First-time users should create a new account to login. Existing users of previous versions of SenseiAQ and login using your existing account.

Piera Systems Inc. reserves the right to make corrections, modifications, enhancements, improvements and other changes to its products and services at any time and to discontinue any product or service without notice. Please contact Piera Systems anytime to obtain the latest relevant information.

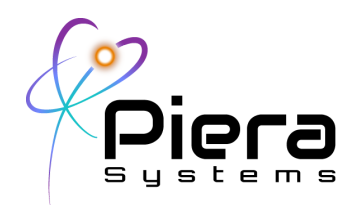

# **Modifying your Account Information**

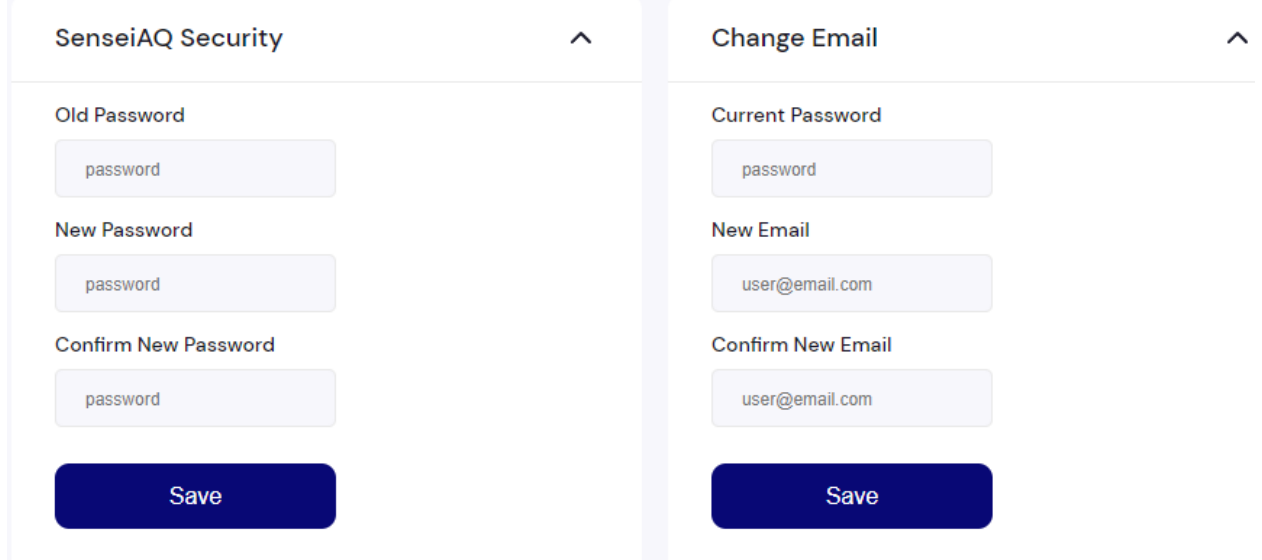

Figure 3. SenseiAQ Account Page: Change your Email or Password

Clicking on the User Icon (top right corner) will expose Account options where you can change your password or reset your email address for your SenseiAQ Account.

Piera Systems Inc. reserves the right to make corrections, modifications, enhancements, improvements and other changes to its products and services at any time and to discontinue any product or service without notice. Please contact Piera Systems anytime to obtain the latest relevant information.

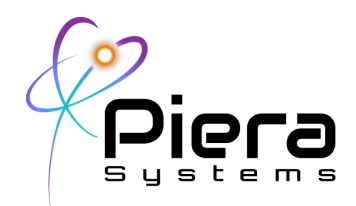

#### **Settings**

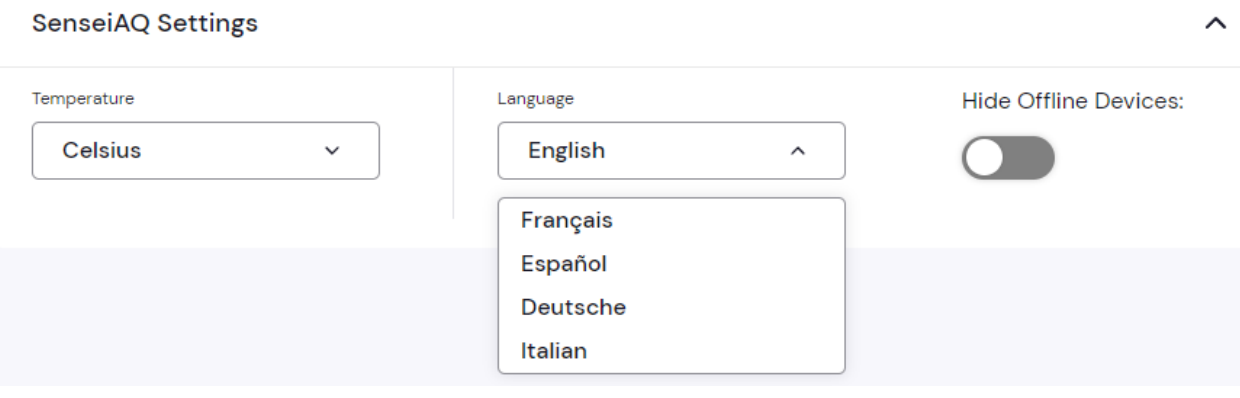

Figure 4. SenseiAQ Login Page: An account is required to use this software.

Settings tab allows you to change the display settings, language and temperature format, these settings will be remembered by your web-browser for subsequent logins.

By default Hide Offline Devices is selected. This will only show active (Online) devices in the Dashboard. Unchecking this option will allow you to view all devices registered to your account, including those currently offline.

Piera Systems Inc. reserves the right to make corrections, modifications, enhancements, improvements and other changes to its products and services at any time and to discontinue any product or service without notice. Please contact Piera Systems anytime to obtain the latest relevant information.

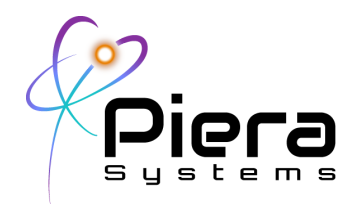

#### **Dashboard View**

The Dashboard presents you with a single view of all your Piera AQM Devices with a summary of the most recent values displayed and a large gauge showing PM2.5 AQI Values. Summaries of Air Quality and recent alerts can be seen, as well as each device's name and online status.

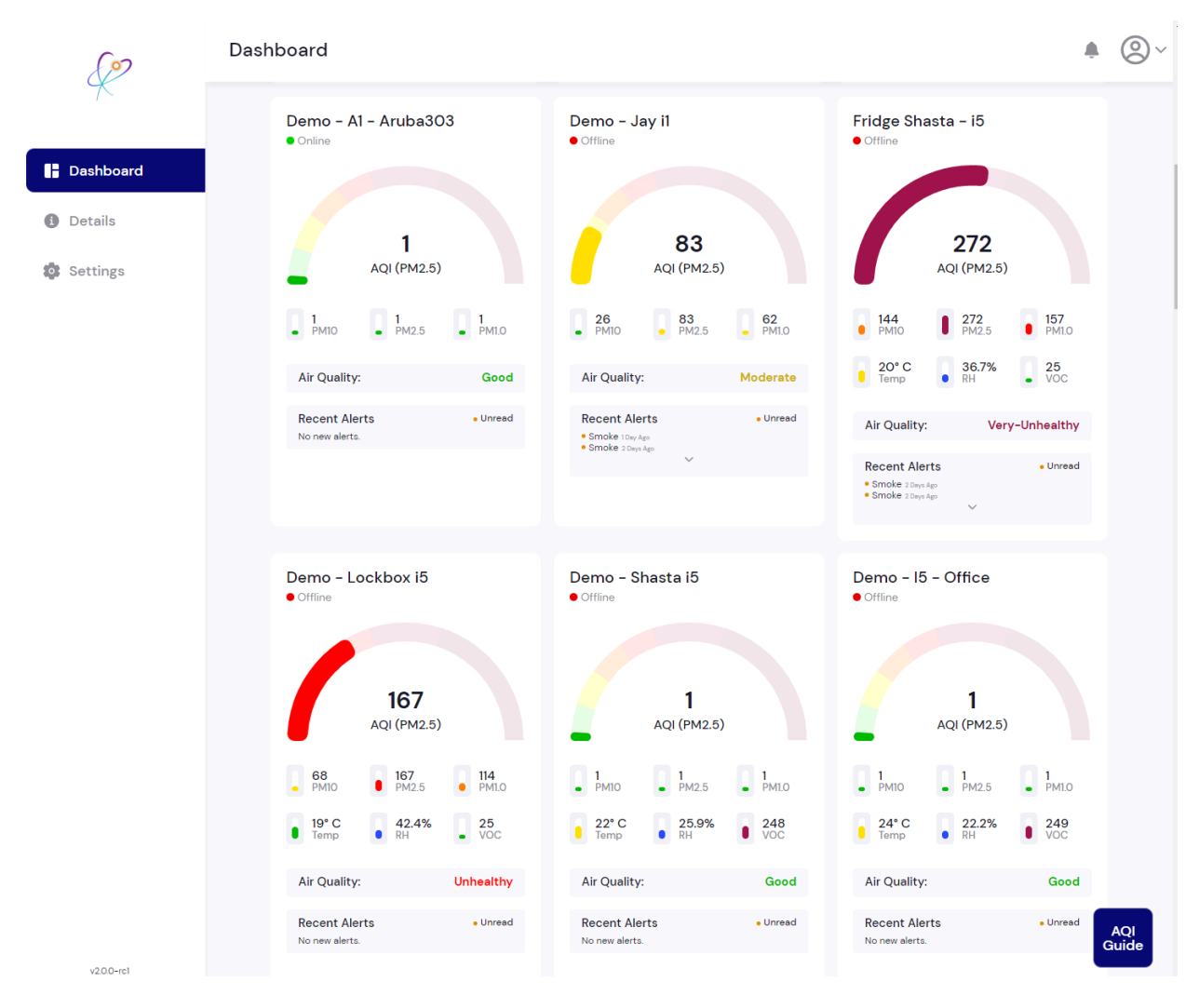

#### Figure 5. Initial dashboard view with multiple AQMs shown

Piera Systems Inc. reserves the right to make corrections, modifications, enhancements, improvements and other changes to its products and services at any time and to discontinue any product or service without notice. Please contact Piera Systems anytime to obtain the latest relevant information.

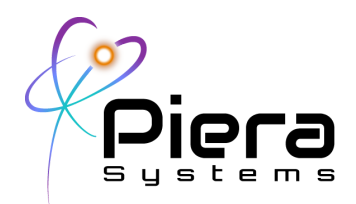

#### **AQI Guide**

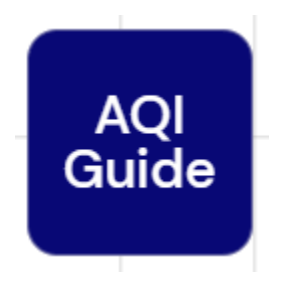

Clicking on the AQI Guide button at any time will display the US EPA health impacts of various AQI Values displayed by SenseiAQ, along with information on the color-coding and thresholds used. Clicking More Information will link to a document detailing how to Interpret the data provided by SenseiAQ.

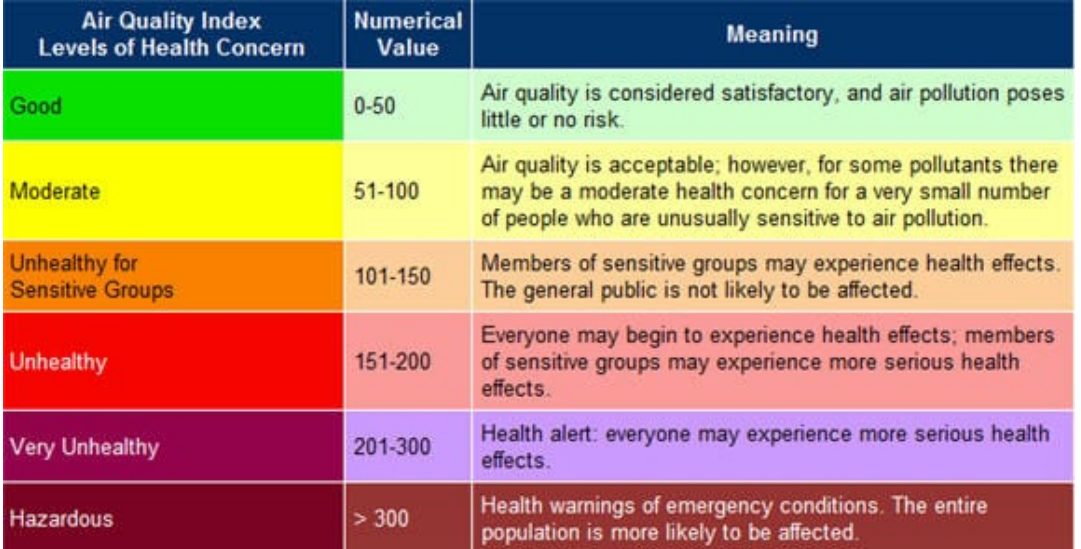

Figure 6. AQI Guide - Shows US EPA Thresholds for Air Quality Exposure

For more information on the US EPA's AQI Scale visit https://www.airnow.gov/aqi/aqi-basics/

Piera Systems Inc. reserves the right to make corrections, modifications, enhancements, improvements and other changes to its products and services at any time and to discontinue any product or service without notice. Please contact Piera Systems anytime to obtain the latest relevant information.

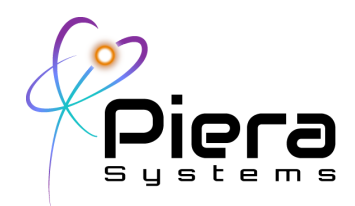

# **Details Page**

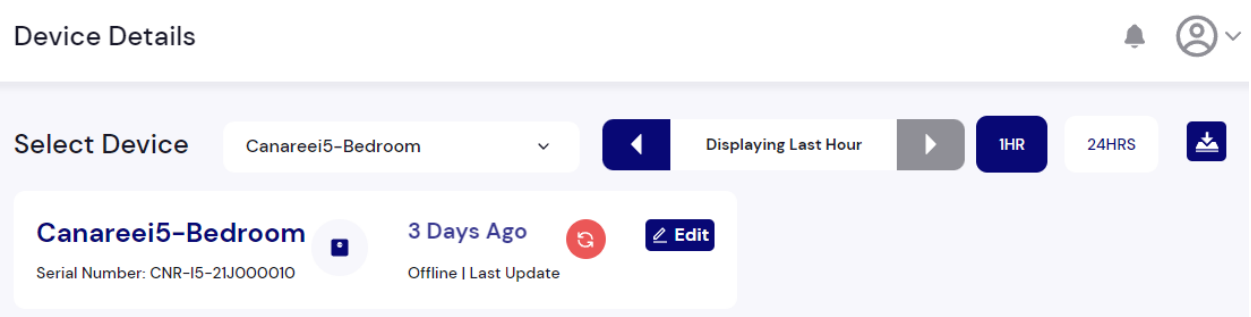

Figure 7. Details page header showing selected device and its last update.

At the top of the details page, you can select a device and a timeframe for displaying the data. By default the last hour of data will be shown. Scroll back in time or select 24 hours view to change the timeframe viewed. The device name will be shown, along with its Serial number and last update.

#### **Naming your Device**

Select the Edit button to rename your device and toggle the Public status. Note anyone with the URL can view AQM information from public devices, without logging into SenseiAQ.

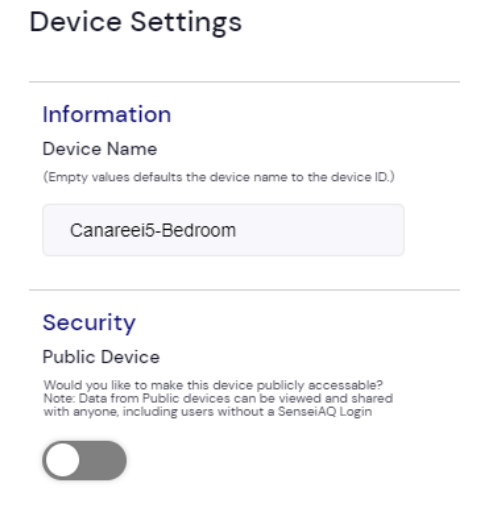

Piera Systems Inc. reserves the right to make corrections, modifications, enhancements, improvements and other changes to its products and services at any time and to discontinue any product or service without notice. Please contact Piera Systems anytime to obtain the latest relevant information.

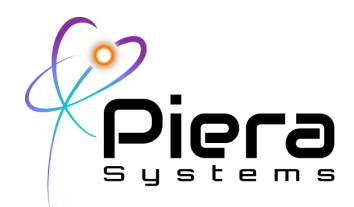

Figure 8. Edit Device Popup

# **Details Page Main Gauges**

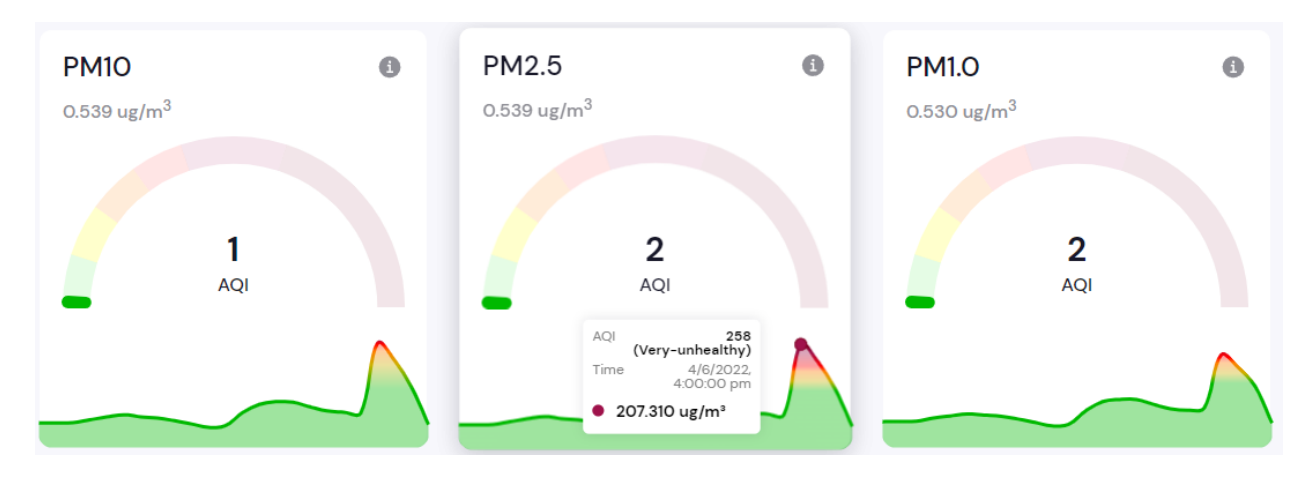

Figure 9. PM and AQI Display in SenseiAQ, selecting a specific timeframe

PM Information for the 3 largest particle bins (PM10, 2.5, 1.0) is shown on the details page, with the most recent PM and AQI score displayed on the gauges. Historical information on PM and AQI is shown under the gauge based on the time frame selected.

Clicking on a specific time on the chart will show historical information on PM, AQI and Health Impacts.

Piera Systems Inc. reserves the right to make corrections, modifications, enhancements, improvements and other changes to its products and services at any time and to discontinue any product or service without notice. Please contact Piera Systems anytime to obtain the latest relevant information.

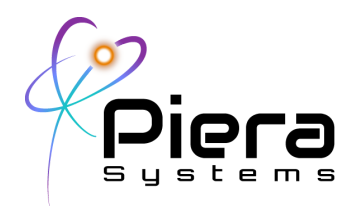

# **Details Page Other Gauges**

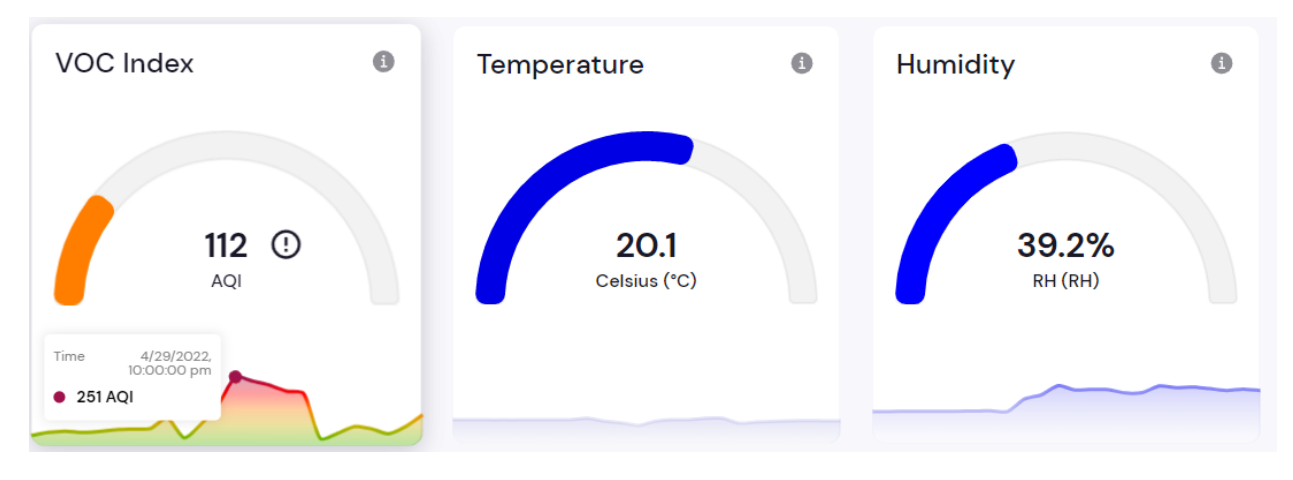

Figure 10. VOC and Environmental View - Available only on Canaree I5 Devices

Canaree I5 Devices will show additional environmental monitors, including a VOC AQI index which displays the levels and health impacts of Volatile Organic Compounds.

Clicking on the (!) Icon will show trends in CO2 and VOC Estimates to indicate if they are increasing or decreasing and suggest the need to ventilate if increasing.

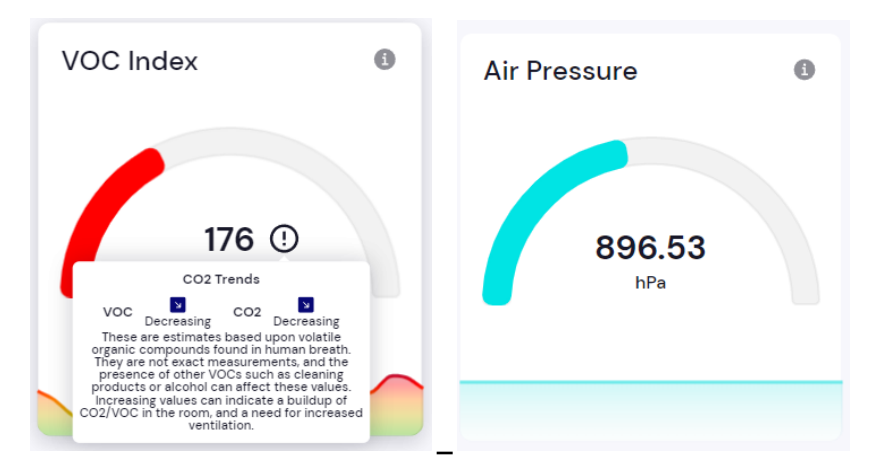

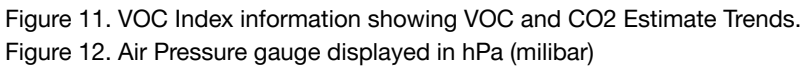

Piera Systems Inc. reserves the right to make corrections, modifications, enhancements, improvements and other changes to its products and services at any time and to discontinue any product or service without notice. Please contact Piera Systems anytime to obtain the latest relevant information.

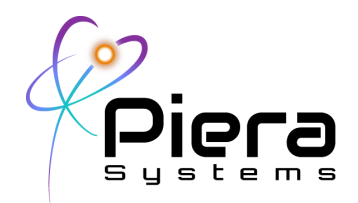

Temperature, Humidity and Air Pressure (Atmospheric Pressure or Millibars) are also shown for Canaree I5 Devices. The temperature scale can be toggled between \*C and \*F in the Settings tab.

The Particle Count (Histogram) shows the counts for each particle size last measured giving an indication of Particle Distribution across various sizes from PC0.1 to PC10. Clicking on a specific bin will show the Particle Counts last measured from that bin.

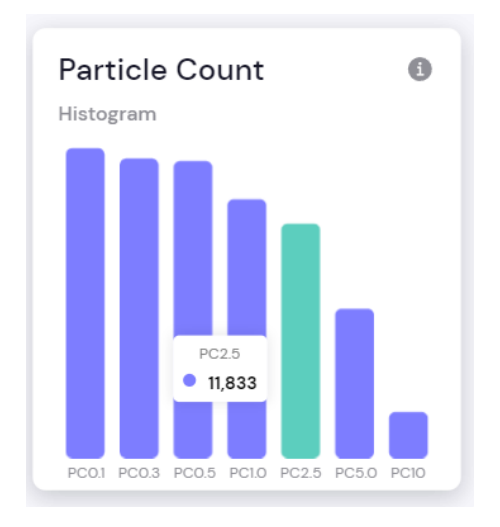

Figure 13. PC Histogram, showing particle counts in each BIN on a bar chart.

Piera Systems Inc. reserves the right to make corrections, modifications, enhancements, improvements and other changes to its products and services at any time and to discontinue any product or service without notice. Please contact Piera Systems anytime to obtain the latest relevant information.

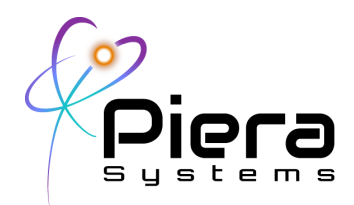

# **Selecting Timeframes**

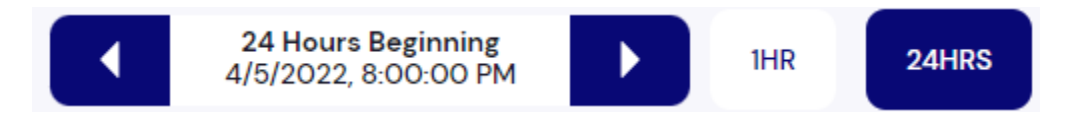

Figure 14. Timeframe Buttons on Details Page

Timeframes can be displayed in either 1HR increments or 24Hrs. With 1 hour selected the data from the most recent 60 minutes will be displayed on the time charts. Selecting the back and forward buttons will scroll the timeframe back an hour at a time. When using the 24 hour view the average of each hour's data will be displayed with the past day, or on the day selected in the timeframe. Here we are showing the last 24 hours of data beginning 4/5/22 at 8PM until 4/6/22 at 8PM. Clicking the back button will go back 1 day at a time.

### **Alerts View**

Alerts such as Vape Smoke Detection (VSD) will be shown on the Recent Alerts view, along with a general timeframe the alert. Future versions will allow for acknowledgement and clearing of alerts by device administrators.

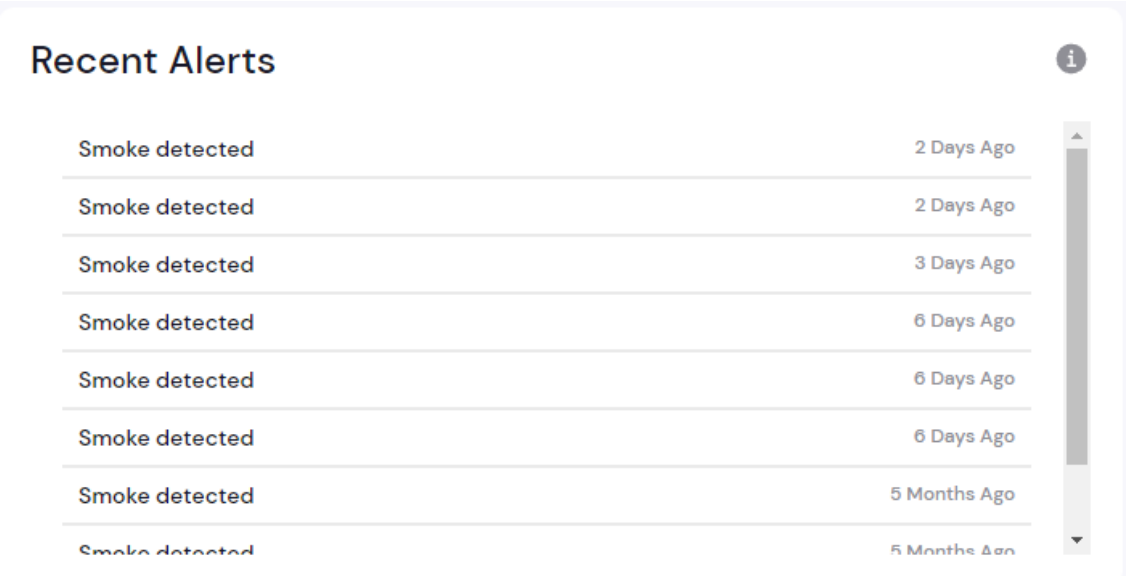

Figure 15. Recent Alerts for Vape Smoke Detection (VSD) and other events shown on the details page.

Piera Systems Inc. reserves the right to make corrections, modifications, enhancements, improvements and other changes to its products and services at any time and to discontinue any product or service without notice. Please contact Piera Systems anytime to obtain the latest relevant information.

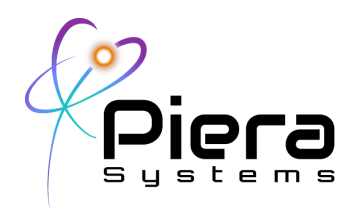

# **Download your Data**

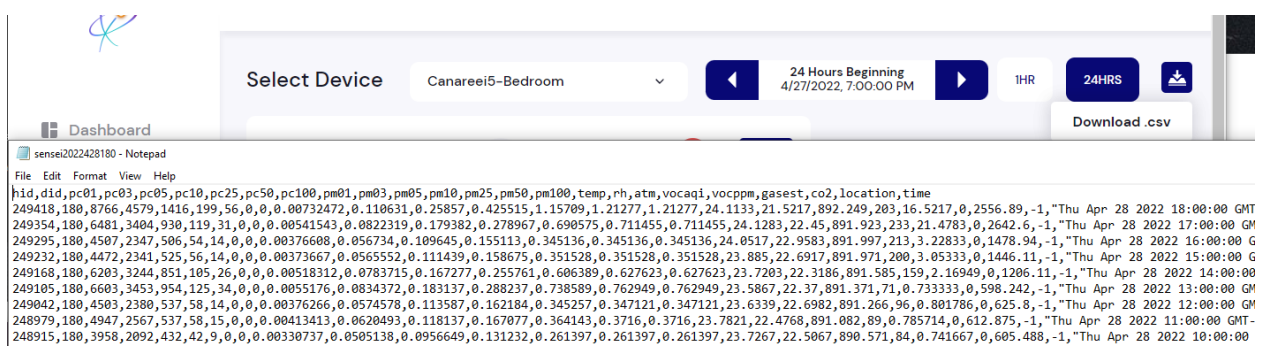

Figure 16. Download Data to CSV File for selected timeframe.

Data from selected time frames can be downloaded directly from the details page in CSV format for further analysis or use with Spreadsheets and other tools.

#### **Analysis View**

This view allows for more detailed analysis of the data in real-time and provides the ability to include or exclude certain bin(s) on a historical line chart. The charts will be updated automatically every minute with the latest data from the sensors.

Selecting a PC/PM size value will exclude that data from the chart.

Piera Systems Inc. reserves the right to make corrections, modifications, enhancements, improvements and other changes to its products and services at any time and to discontinue any product or service without notice. Please contact Piera Systems anytime to obtain the latest relevant information.

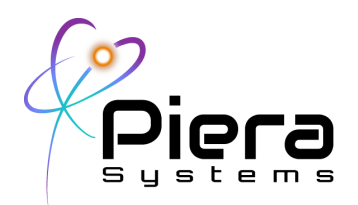

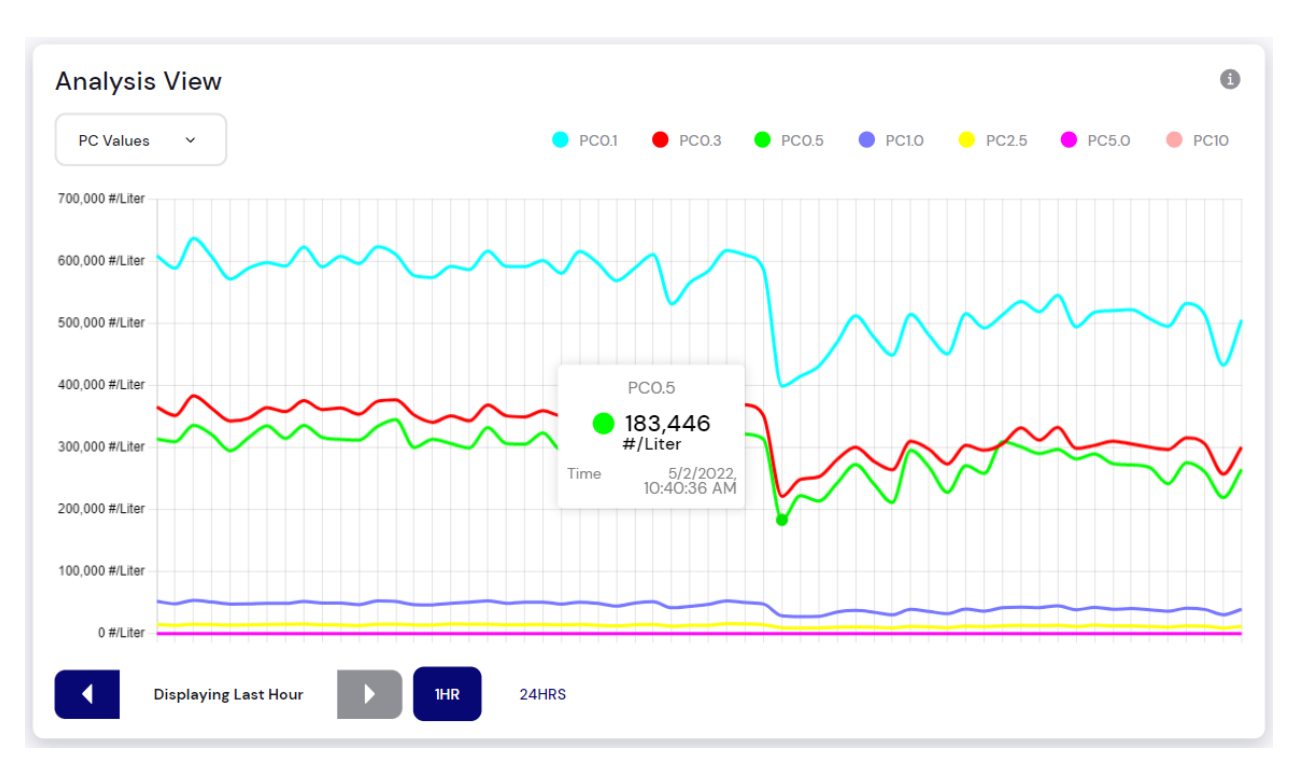

Figure 17. Analysis view showing Particle Count (PC) for all bins with PC0.5 selected at a specific time.

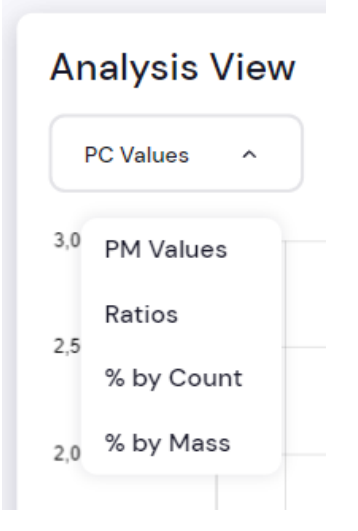

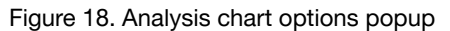

Piera Systems Inc. reserves the right to make corrections, modifications, enhancements, improvements and other changes to its products and services at any time and to discontinue any product or service without notice. Please contact Piera Systems anytime to obtain the latest relevant information.

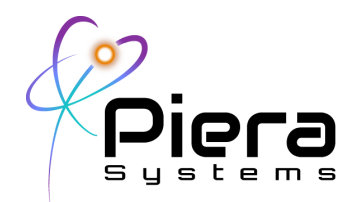

In addition to Raw Counts the Analysis tab can also display PM Values, Ratios between PM Values or Percentage by Particle Count or Mass. A "Relative to last minute" option is to compare minute averages.

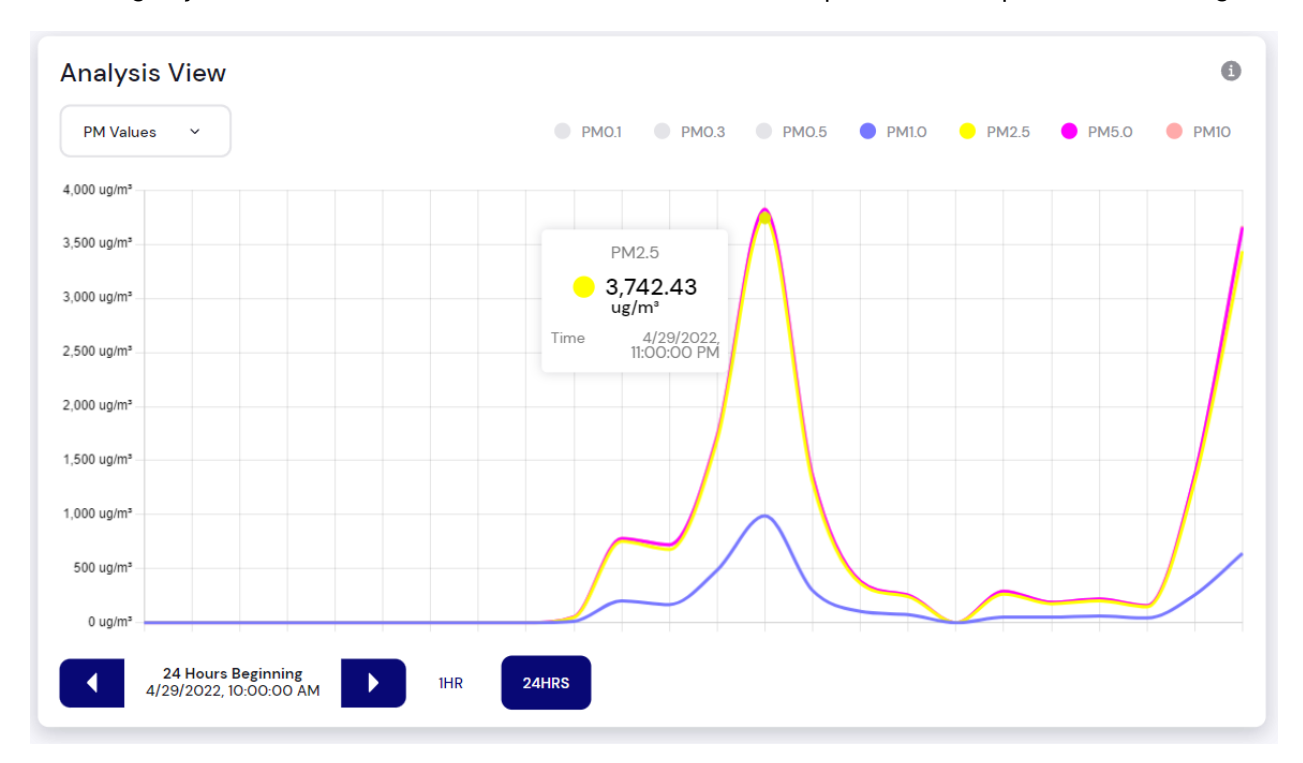

Figure 19. Analysis View showing Particle Mass (PM) Values over time PC2.5 highlighted

Piera Systems Inc. reserves the right to make corrections, modifications, enhancements, improvements and other changes to its products and services at any time and to discontinue any product or service without notice. Please contact Piera Systems anytime to obtain the latest relevant information.

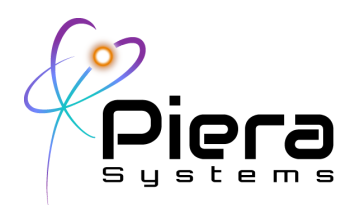

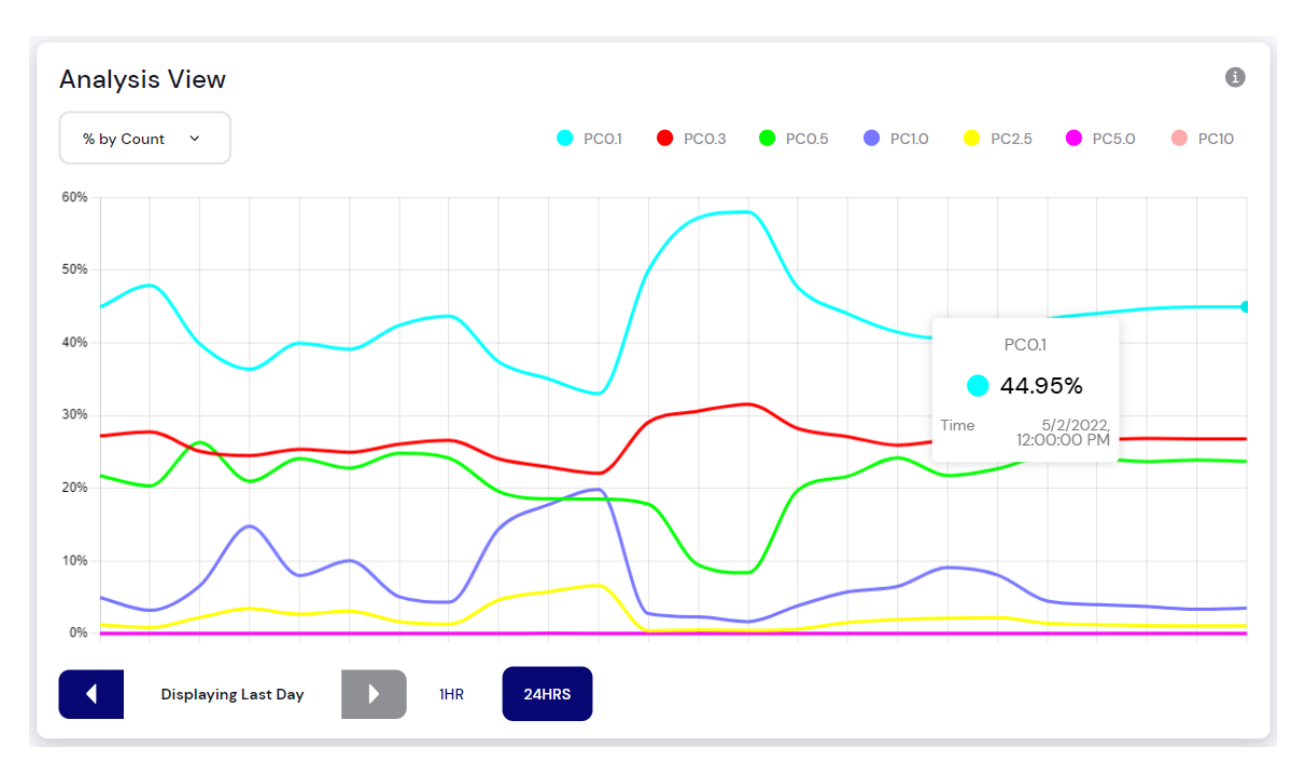

Figure 20. Analysis View with % by Count selected, Highlighting PC0.1 at a specific timeframe

Piera Systems Inc. reserves the right to make corrections, modifications, enhancements, improvements and other changes to its products and services at any time and to discontinue any product or service without notice. Please contact Piera Systems anytime to obtain the latest relevant information.

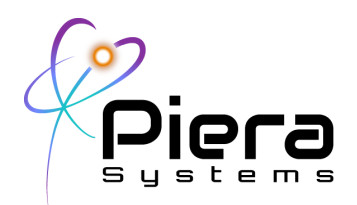

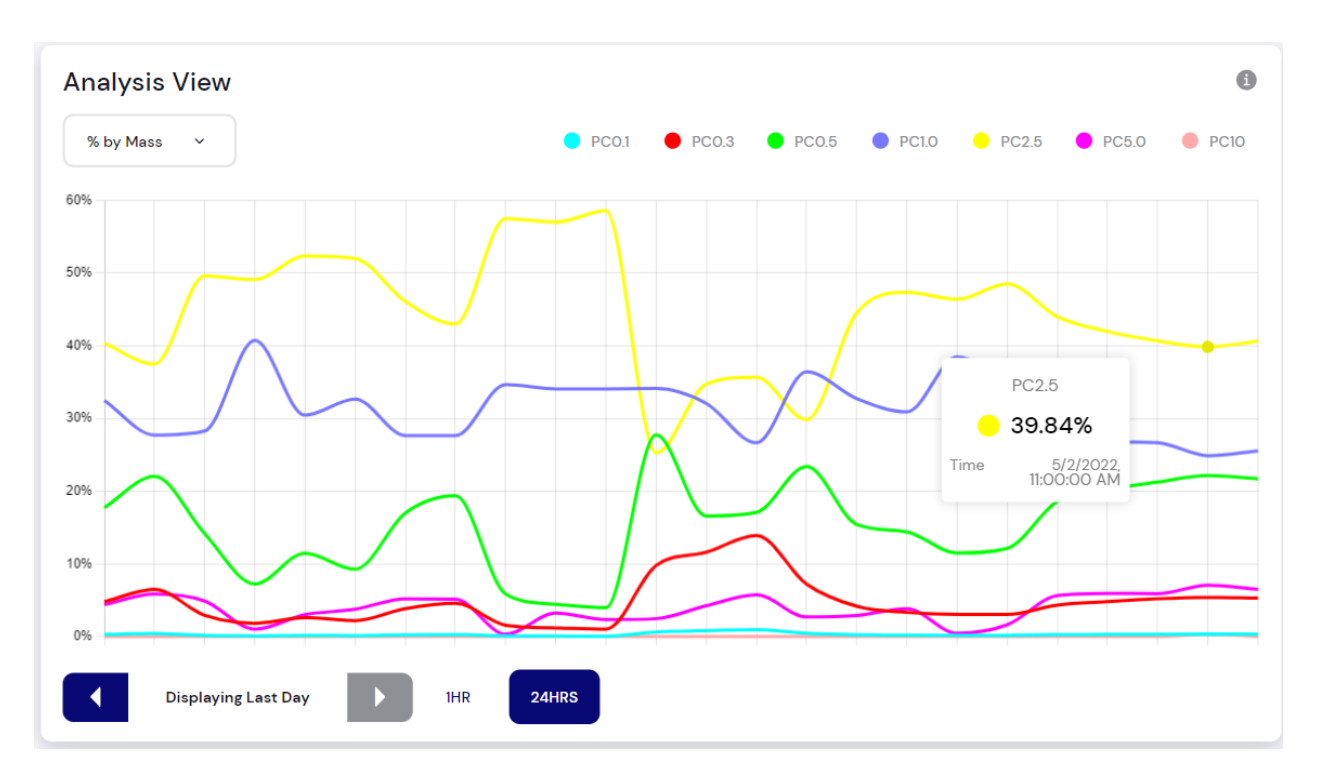

Figure 21. Analysis View with % by Mass selected, Highlighting PC2.5 at a specific timeframe

Copyright© 2022, by PIERA SYSTEMS.

SenseiAQ® is a product trademark of PIERA SYSTEMS.

All rights reserved.

Piera Systems Inc. reserves the right to make corrections, modifications, enhancements, improvements and other changes to its products and services at any time and to discontinue any product or service without notice. Please contact Piera Systems anytime to obtain the latest relevant information.